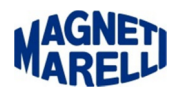

## **Installazione manuale driver periferica**

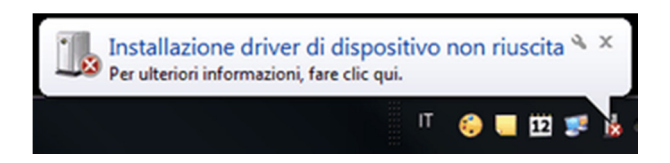

Se compare questo messaggio dopo avere connesso lo strumento utilizzando il cavo USB, significa che la periferica non è stata correttamente configurata.

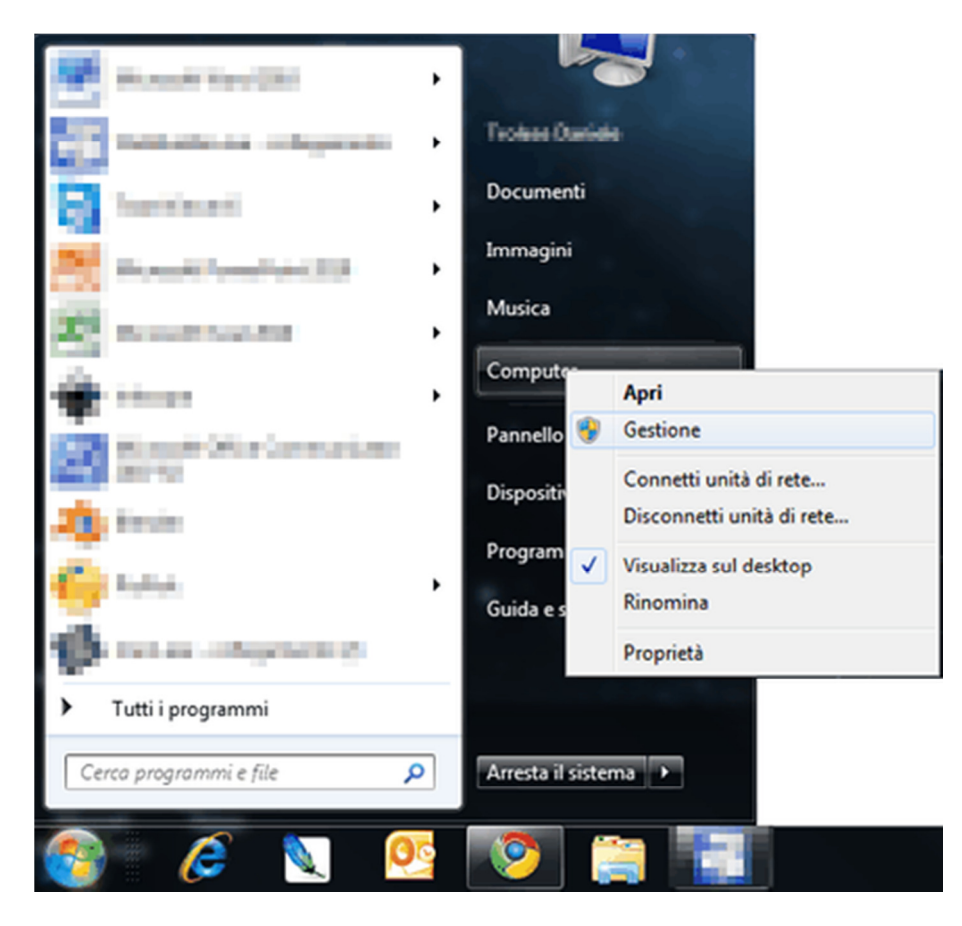

Selezionare il pulsante Avvio/Start di Windows, in seguito selezionare (mediante il tasto destro del mouse) "Computer" e in seguito selezionare "Gestione".

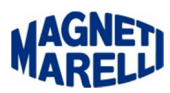

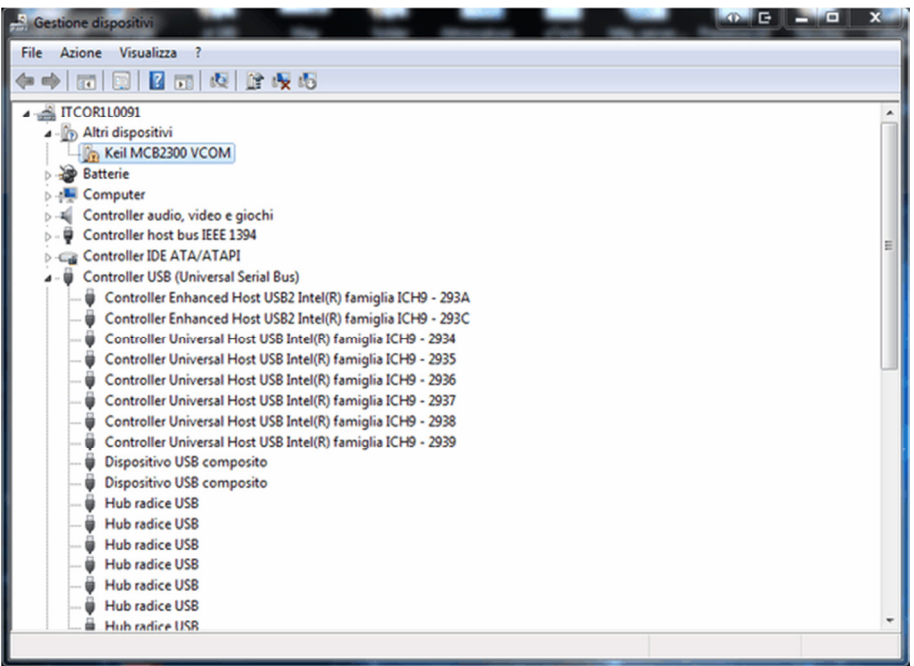

Controllare che nella finestra "Gestione periferiche" sia presente una periferica con un simbolino giallo (!) Keil MCB2300 VCOM.

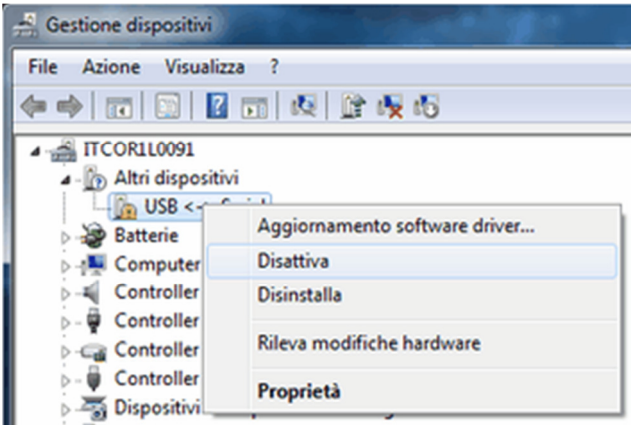

Selezionare mediante il tasto destro del mouse la voce con il simbolo giallo e dal menu a tendina selezionare "Aggiornamento software driver…".

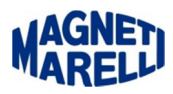

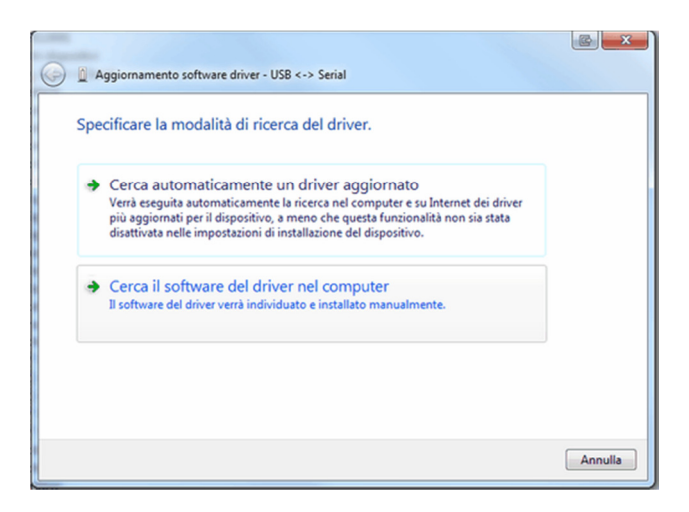

Selezionare la modalità di ricerca "Cerca il software del driver nel computer"

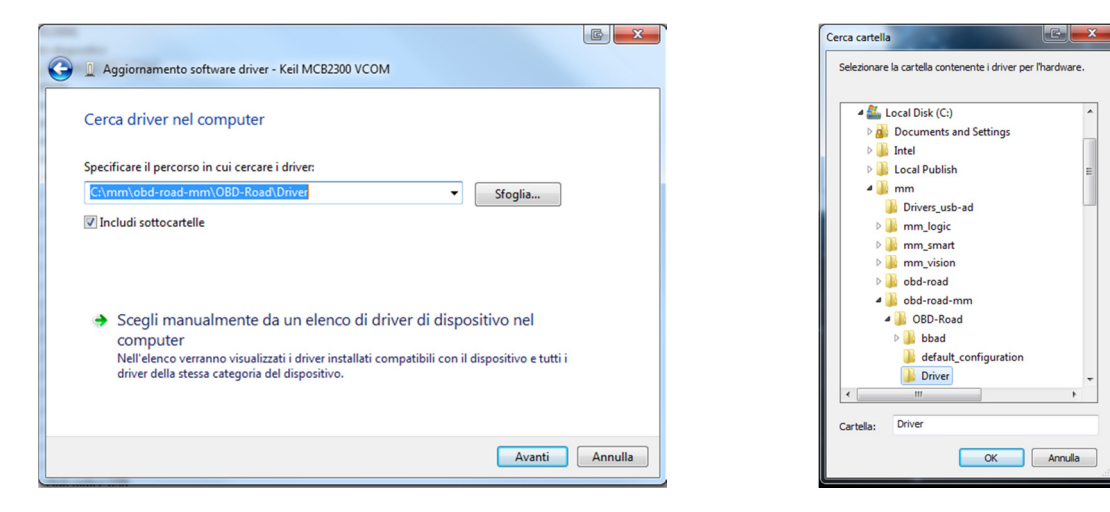

Selezionare "Sfoglia...", apparirà una finestra di "Cerca cartella", posizionarsi sulla cartella C:\mm\obd-roadmm\OBD-Road\Driver, proseguire con OK, automaticamente apparirà sulla finestra precedente la cartella specificata, quindi proseguire con Avanti.

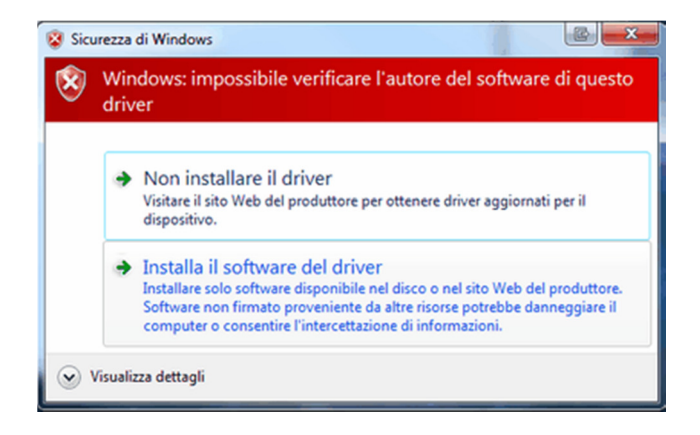

Selezionare "Installa il software del driver".

 $\sqcup$ 

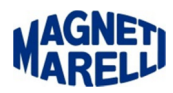

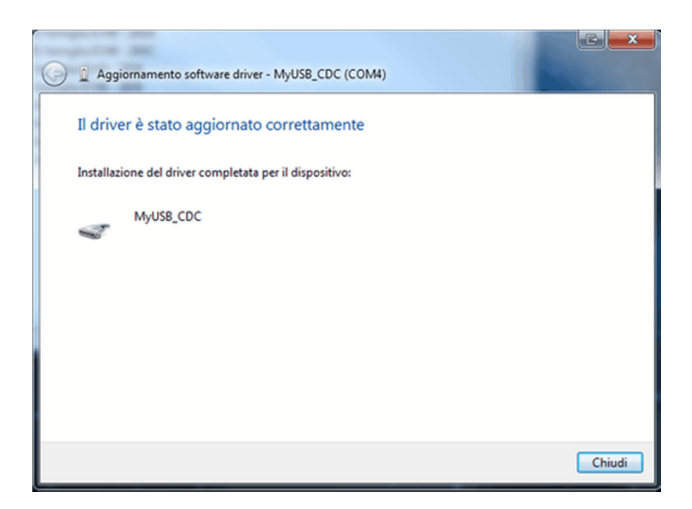

Questo messaggio comparirà al termine dell'installazione se tutto sarà andato a buon fine. Proseguire con Chiudi.

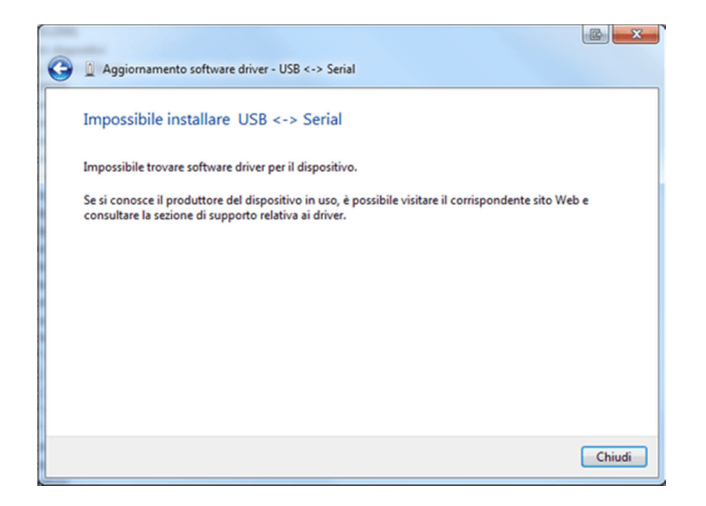

In caso contrario questo messaggio indicherà che l'operazione non è stata possibile. Proseguire con Chiudi.